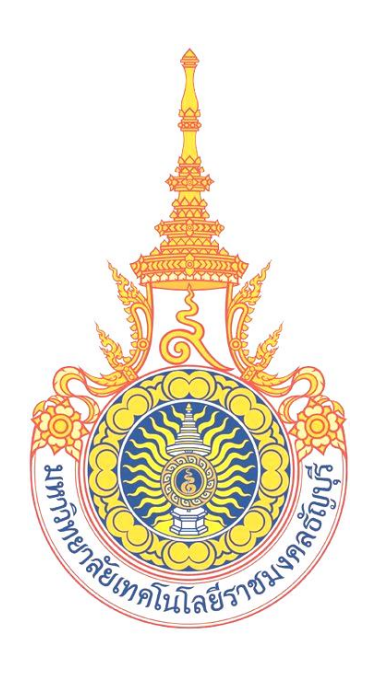

**คู่มือการใช้งานขอลงทะเบียนถอน (ติด W) ออนไลน์ ผ่าน Mobile (ส าหรับอาจารย์) มหาวิทยาลัยเทคโนโลยีราชมงคลธัญบุรี**

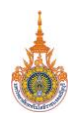

# **สารบัญ**

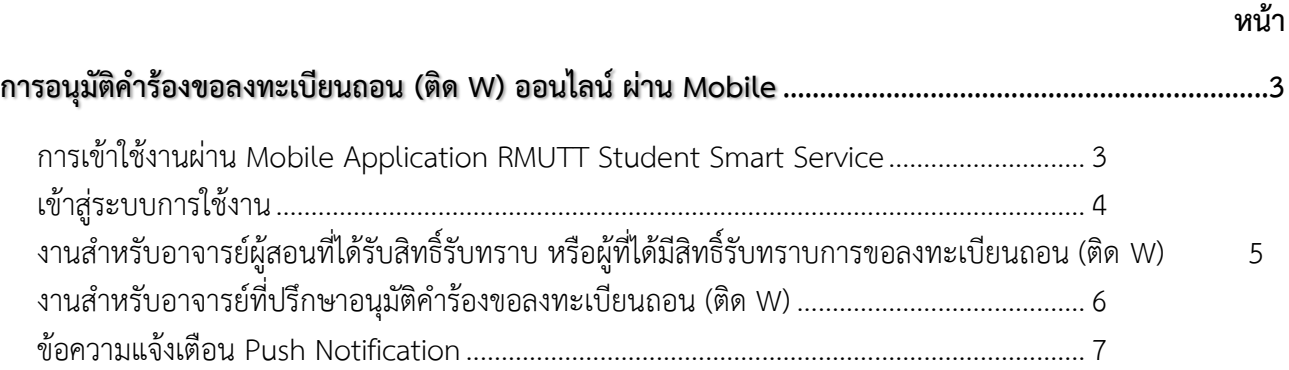

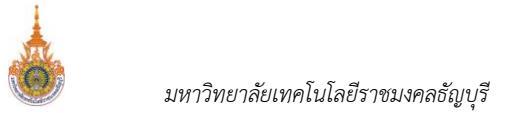

# <span id="page-2-0"></span>**การอนุมัติค าร้องขอลงทะเบียนถอน (ติด W) ออนไลน์ผ่าน Mobile**

อาจารย์ผู้สอน/ผู้มีสิทธิ์รับทราบ และอาจารย์ที่ปรึกษาสามารถเข้าสู่ระบบโดยระบุรหัสประจ าตัว และรหัสผ่านเดียวกับระบบ บริการการศึกษาออนไลน์ของมหาลัยฯ สำหรับ Smart Phone ในระบบปฏิบัติการ IOS และ Android ซึ่งวิธีการใช้งานตามขั้นตอน ดังนี้

#### <span id="page-2-1"></span>**การเข้าใช้งานผ่าน Mobile Application RMUTT Student Smart Service**

1. เข้าสู่การใช้งานระบบโดยสัมผัสที่ Application RMUTT Student master Service ดังรูป

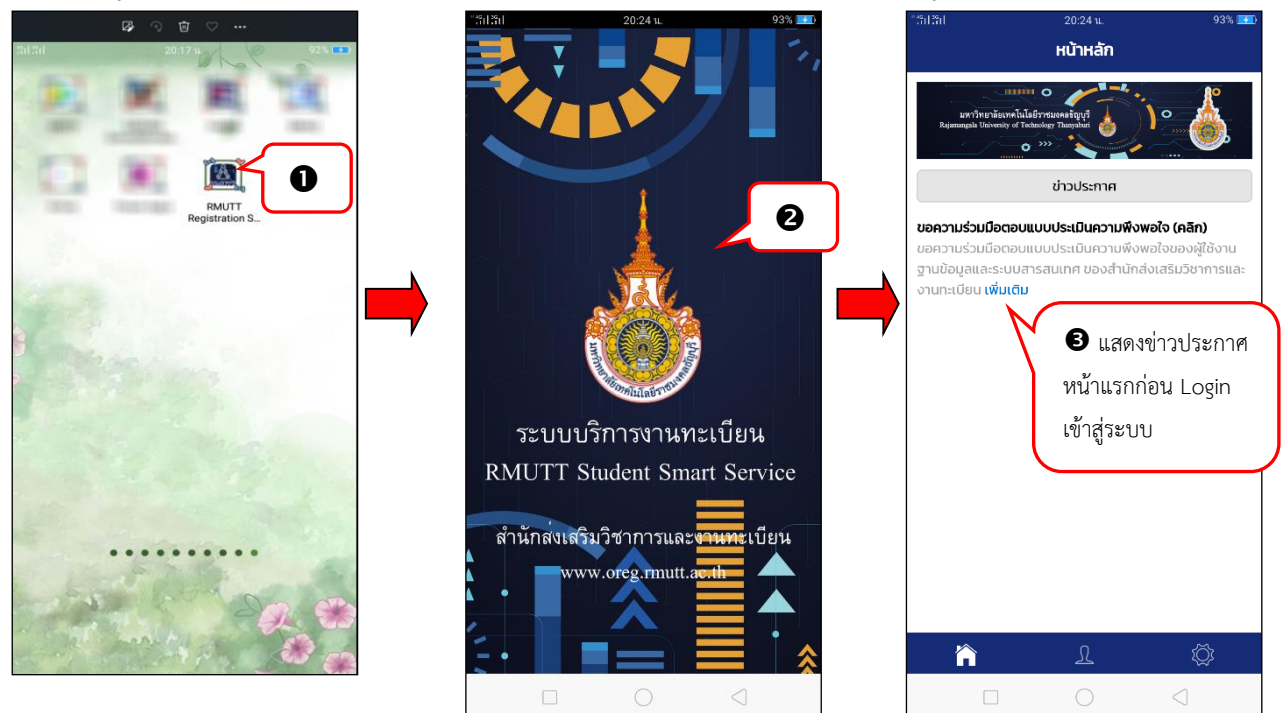

- 2. เข้าสู่ระบบ Mobile Application RMUTT Student master service
- 3. จากนั้นจะเข้าสู่หน้าจอหลัก โดยหน้าจอดังกล่าวจะแสดงข่าวประกาศที่มหาวิทยาลัยฯ ต้องการประชาสัมพันธ์ให้ทราบ

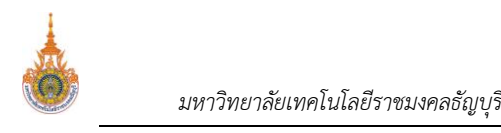

SHAMIN RMUTT WIFI

# <span id="page-3-0"></span>**เข้าสู่ระบบการใช้งาน**

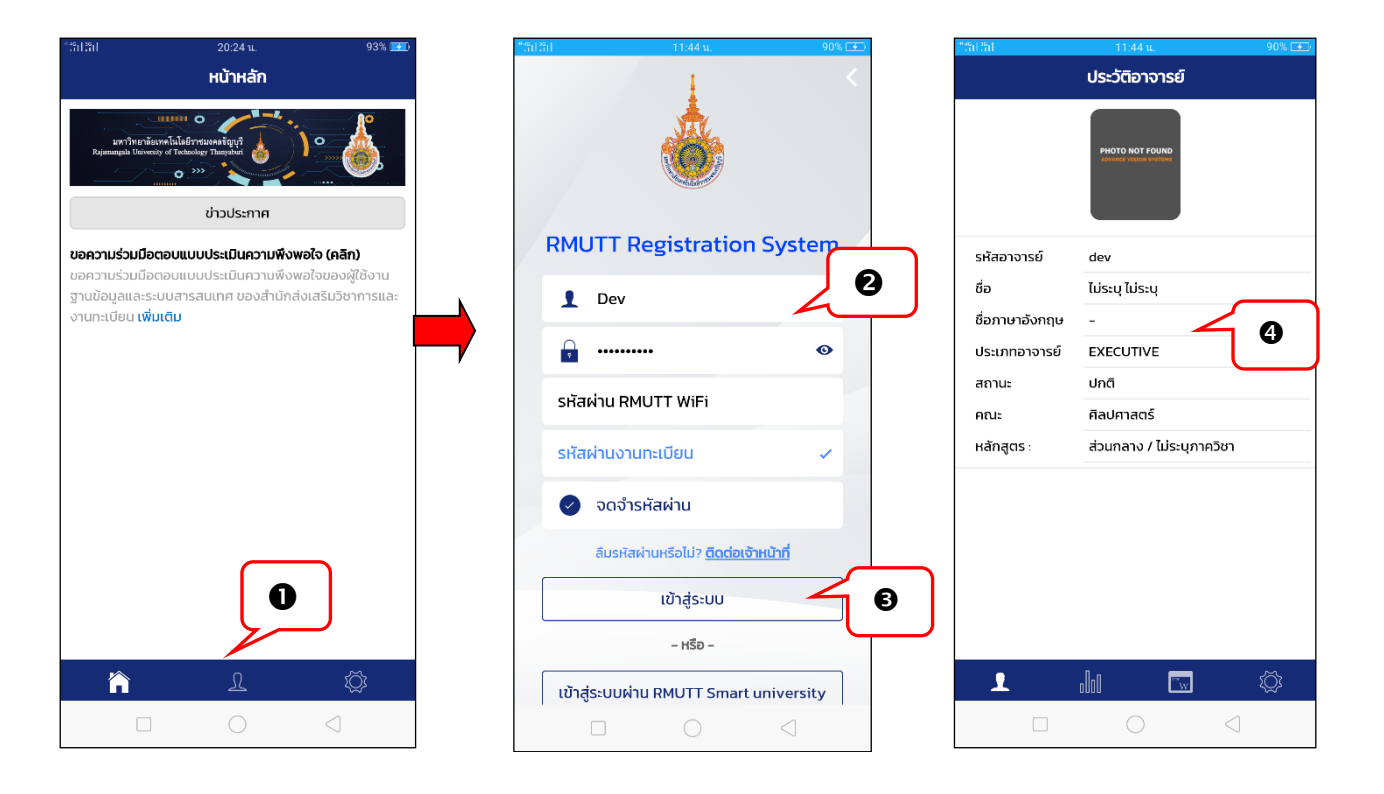

1. จากหน้าจอหลัก ให้สัมผัสที่

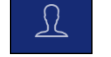

เข้าสู่ระบบ

- 2. ระบบแสดงหน้าจอให้ระบุรหัสประจำตัว และรหัสผ่านเข้าใช้งาน โดยนักศึกษาสามารถเลือก Login เข้าใช้งานระบบได้ 2 ช่องทาง ได้แก่
	- รหัสผ่านงานทะเบียน - เข้าใช้งานระบบด้วยรหัสประจ าตัวและรหัสผ่านงานทะเบียน เลือก
	- เข้าใช้งานระบบด้วยรหัสประจ าตัวและรหัสผ่าน RMUTT WiFi เลือก
- 3. สัมผัสที่

*คร* โดยทั้ง 2 รูปแบบสามารถเลือกจดจำรหัสผ่านได้ (หากเลือกจดจำรหัสผ่าน เมื่อเข้าสู่ระบบในครั้งต่อไปจะสามารถเข้าใช้ *งานได้โดยคีย์ส่วนตัว)*

4. หากเข้าสู่ระบบสำเร็จ จะปรากฏหน้าจอแสดงประวัติอาจารย์ และแถบเมนูการใช้งานสำหรับอาจารย์

## <span id="page-4-0"></span>**งานส าหรับอาจารย์ผู้สอนที่ได้รับสิทธิ์รับทราบ หรือผู้ที่ได้มีสิทธิ์รับทราบการขอลงทะเบียนถอน (ติด W)**

ภายหลังจากนักศึกษายื่นคำร้องขอลงทะเบียนถอน (ติด W) ท่านอาจารย์ผู้สอนที่ได้สิทธิ์รับทราบ หรืออาจารย์ที่ได้รับสิทธิ์ รับทราบจะต้องทำการพิจารณา "รับทราบ" หรือ "ไม่รับทราบ" การขอลงทะเบียนถอน (ติด W) หากรายการคำร้องขอลงทะเบียน ถอน(ติด W) ผลการพิจารณาเป็น "ไม่รับทราบ" รายการคำร้องดังกล่าวผลการอนุมัติจะเป็น "ไม่อนุมัติ" แต่หากรายการคำร้อง ดังกล่าวผลการอนุมัติเป็น "รับทราบ" รายการคำร้องดังกล่าวจะถูกส่งไปยังอาจารย์ที่ปรึกษาเพื่อทำการพิจารณา "อนุมัติ" หรือ "ไม่ อนุมัติ" คำร้องต่อไป หากคำร้องดังกล่าวผลการพิจารณาจากอาจารย์ที่ปรึกษาเป็น "อนุมัติ" ระบบจะทำการถอนรายวิชาดังกล่าว ติด W ให้อัตโมมัติ ขั้นตอนดังนี้

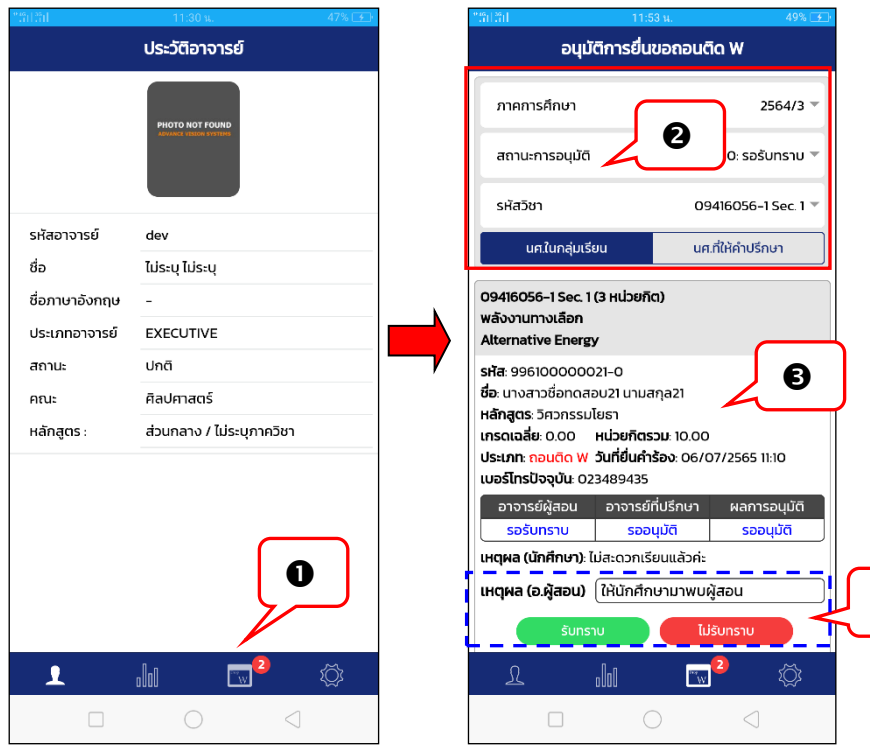

1. สัมผัสที่เมนู <mark>kwww หากมีรายการคำร้องที่รออนุมัติที่เมนูดังกล่าวจะปรากฏจำนวนของรายการคำร้องที่รออนุมัติ</mark> เช่น

 $\bf{O}$ 

- 2. เข้าสู่หน้าหน้าอนุมัติการยื่นคำร้องขอถอน (ติด W) จากนั้นเลือกปีภาคการศึกษา สถานะการอนุมัติ รหัสวิชา กรณีท่าน เป็นอาจารย์ผู้สอน และอาจารย์ที่ปรึกษา ให้เลือกที่ **เพื่อนาการพ**ิจารณา "การพิจารณา "รับทราบ" หรือ "ไม่รับทราบ" คำร้องขอลงทะเบียนถอน (ติด W)
- 3. ปรากกฎรายการคำร้องขอลงทะเบียนถอน (ติด W) ตามเงื่อนไขที่ระบุในขั้นตอนที่ 3 พร้อมสถานะผลการอนุมัติในแต่ ละลำดับขั้น และเหตุผลการขอถอนลงทะเบียน (ติด W) ของนักศึกษา
- 4. สัมผัสที่ หรือ พร้อมระบุเหตุผลการพิจารณา กรณีไม่รับทราบระบบ

จะบังคับให้ท่านระบุเหตุผล ในช่อง เหตุผล (อ.ผู้สอน) หากไม่ระบุท่านจะไม่สามารถเลือก **ได้ ไม่รับกราบ** โดยหากผู้สอนพิจารณาผลเป็น "รับทราบ" รายการคำร้องขอลงทะเบียนถอน (ติด W) ดังกล่าวจะถูกส่งไปยังอาจารย์ที่

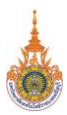

ปรึกษาเพื่อทำการพิจารณาผลอนุมัติต่อไป หรือหากผู้สอนพิจารณาผลเป็น "ไม่รับทราบ" คำร้องขอลงทะเบียนถอน (ติด W) ดังกล่าวจะได้รับผลการพิจารณาจะเป็น "ไม่อนุมัติ"

5. เสร็จสิ้นการพิจารณาผลคำร้องขอลงทะเบียนถอน (ติด W) สำหรับอาจารย์ผู้สอนที่มีสิทธิ์รับทราบ หรือผู้ที่ได้รับสิทธิ์ รับทราบ

### <span id="page-5-0"></span>**งานส าหรับอาจารย์ที่ปรึกษาอนุมัติค าร้องขอลงทะเบียนถอน (ติด W)**

ภายหลังจากอาจารย์ผู้สอนที่ได้รับสิทธิ์รับทราบ หรือผู้ที่ได้รับสิทธิ์รับทราบ ทำการพิจารณา "รับทราบ" เรียบร้อยแล้ว รายการคำร้องดังกล่าวจะถูกส่งไปยังอาจารย์ที่ปรึกษาเพื่อทำการพิจารณา "อนุมัติ หรือ ไม่อนุมัติ" คำร้องต่อไป หากคำร้องดังกล่าว ี ผลการพิจารณาจากอาจารย์ที่ปรึกษาเป็น "อนุมัติ" ระบบจะทำการถอนรายวิชาดังกล่าว (ติด W) ให้อัตโนมัติ ขั้นตอนดังนี้

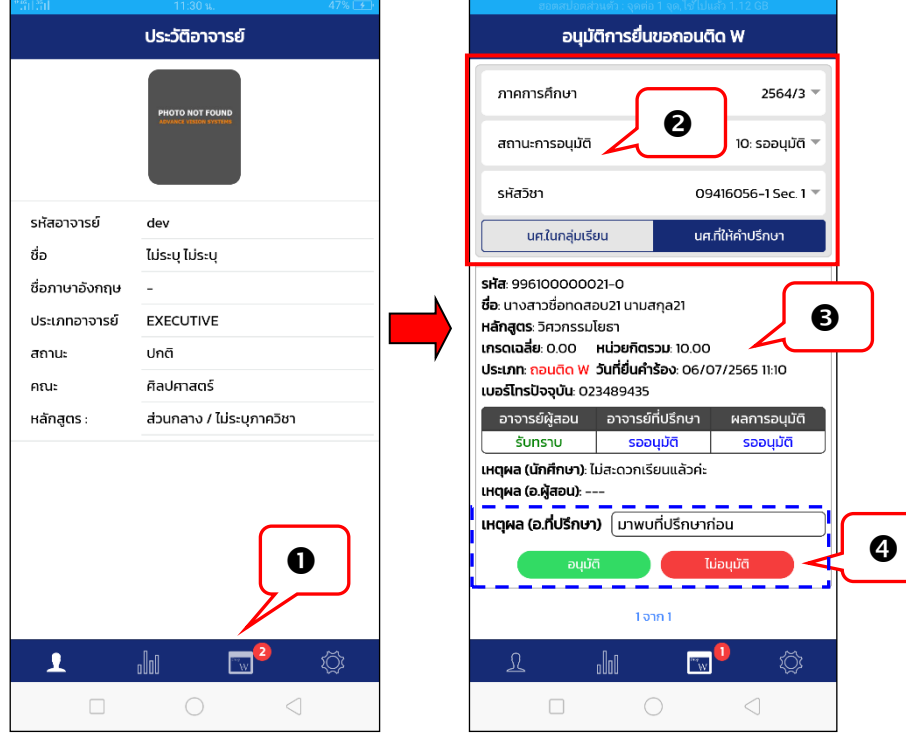

- 1. สัมผัสที่  $\boxed{\mathbb{W}}$  หากมีรายการคำร้องที่รออนุมัติที่เมนูดังกล่าวจะปรากฏจำนวนของรายการคำร้องที่รออนุมัติ เช่น
- 2. เข้าสู่หน้าหน้าอนุมัติการยื่นคำร้องขอถอนติด W จากนั้นเลือกปีภาคการศึกษา สถานะการอนุมัติ รหัสวิชา กรณีท่าน

เป็นอาจารย์ผู้สอน และอาจารย์ที่ปรึกษา ให้เลือกที่ **เพื่อก<sup>ู</sup>่ก<sup>า</sup>น เพื่อ**ทำการพิจารณา "อนุมัติ" หรือ "ไม่อนุมัติ" ค าร้องขอลงทะเบียนถอน (ติด W)

- 3. ปรากกฎรายการคำร้องขอลงทะเบียนถอน (ติด W) ที่อาจารย์ผู้สอนได้พิจารณา "รับทราบ" ตามเงื่อนไขที่ระบุใน ์ ขั้นตอนที่ 2 พร้อมสถานะผลการอนุมัติในแต่ละลำดับขั้น และเหตุผลการขอลงทะเบียนถอน (ติด W) จากนักศึกษา และเหตุผลจากอาจารย์ผู้สอน (ถ้ามี)
- ี่ 4. สัมผัสที่ <sup>อนุมัติ</sup> พรือ **แม่อนุมัติ พ**ร้อมระบุเหตุผลการพิจารณา กรณีไม่รับทราบ ระบบจะบังคับให้ท่านระบุเหตุผล ในช่อง เหตุผล (อ.ที่ปรึกษา) หากไม่ระบุท่านจะไม่สามารถเลือก

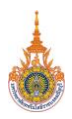

#### ไม่อนุมัติ

ได้ โดยหากผลการพิจารณาจากอาจารย์ที่ปรึกษาเป็น "อนุมัติ" ระบบจะทำการถอน รายวิชาดังกล่าว (ติด W) อันโนมัติ

5. เสร็จสิ้นการพิจารณาผลคำร้องขอลงทะเบียนถอน (ติด W) สำหรับอาจารย์ที่ปรึกษา

#### <span id="page-6-0"></span>**ข้อความแจ้งเตือน Push Notification**

ระบบมีการส่งข้อความแจ้งเตือน Push Notification เมื่อนักศึกษายื่นคำร้องขอลงทะเบียนถอน (ติด W) และรายการคำร้อง ที่รออนุมัติส่งให้อาจารย์ผู้สอน และอาจารย์ที่ปรึกษา และส่งข้อความแจ้งเตือนผลการพิจารณาจากอาจารย์ผู้สอน หรืออาจารย์ที่ ปรึกษาเมื่ออนุมัติผลส่งแจ้งไปยังนักศึกษา

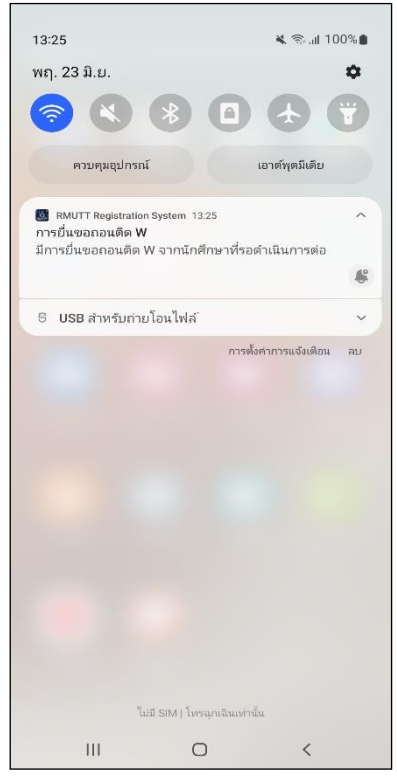

 ตัวอย่าง Push Notification ส่งถึงอาจารย์ผู้สอน และอาจารย์ที่ปรึกษา เมื่อนักศึกษายื่นคำร้อง

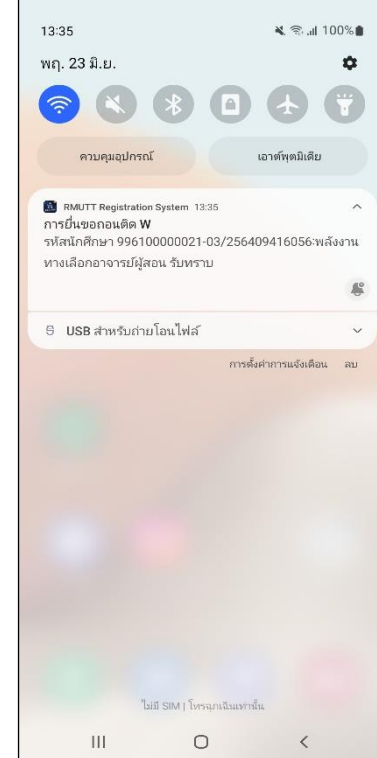

ตัวอย่าง Push Notification ส่งถึงนักศึกษา เมื่ออาจารย์ผู้สอนพิจารณาผล "รับทราบ/ไม่รับทราบ"

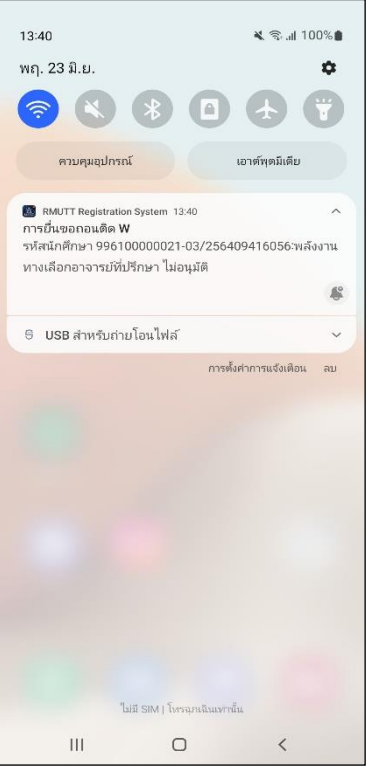

 ตัวอย่าง Push Notification ส่งถึงนักศึกษา เมื่ออาจารย์ที่ปรึกษาพิจารณาผล "อนุมัติ/ไม่อนุมัติ"